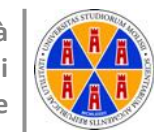

**Università degli Studi del Molise**

# Progetto Informatica On-line Guida all'utilizzo della piattaforma Moodle

## **Sommario**

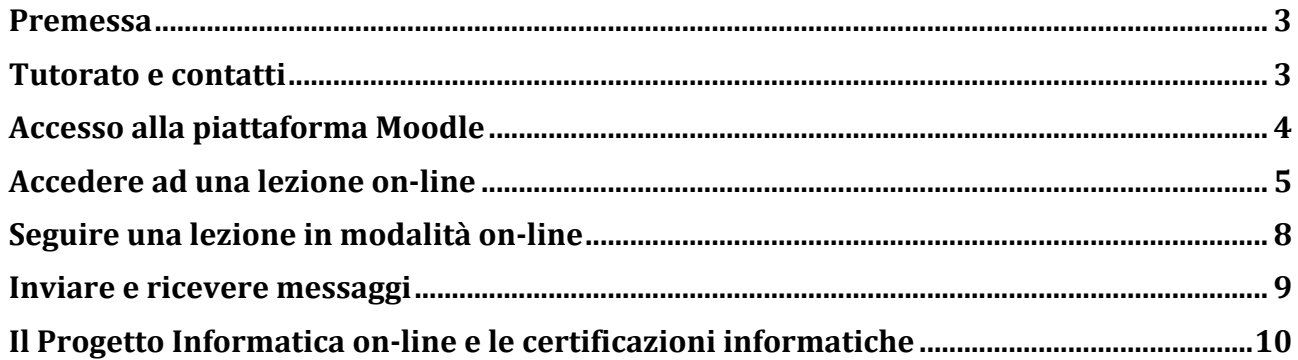

## **Premessa**

Il progetto **Informatica on-line** nasce con l'obiettivo di garantire una formazione informatica di base, che si identifica con la conoscenza essenziale della tecnologia dell'informazione (IT) e la capacità di operare al personal computer con le comuni applicazioni, a tutti gli studenti dell'Università degli Studi del Molise. Il progetto non solo sarà di interesse per erogare in modalità on-line tutti gli insegnamenti di "Informatica" dei diversi Corsi di Laurea dell'Università degli Studi del Molise, ma sarà di interesse anche per gli studenti, che pur non avendo un insegnamento di Informatica nel proprio percorso di studio o pur avendo già sostenuto l'esame di Informatica, intendono acquisire ulteriori abilità o aggiornare le proprie abilità nel settore dell'IT. 

Il corso sarà erogato attraverso la piattaforma di e-learning Moodle (gratuita) dell'Ateneo. La piattaforma è disponibile all'indirizzo **www.e-learning.unimol.it**. Oltre all'erogazione del materiale didattico, la piattaforma potrà essere utilizzata per prepararsi opportunamente alla prova d'esame attraverso dei test di auto-valutazione.

La valutazione degli studenti (esame finale) sarà effettuata sempre mediante la piattaforma Moodle, attraverso la somministrazione di un test a risposta chiusa. I test saranno svolti *in presenza* all'Università in un'aula della sede del Corso di Laurea. La valutazione del test sarà effettuata completamente in automatico e gli studenti conosceranno l'esito della stessa subito dopo la conclusione della stessa.

# **Tutorato e contatti**

Il progetto Informatica on-line prevede attività di tutorato online. Gli studenti interessati possono accedere alla piattaforma **www.e-learning.unimol.it** ed interagire con il tutor online, secondo il calendario pubblicato sulla piattaforma stessa.

Inoltre, per ogni necessità relativa al progetto, è sempre possibile rivolgersi al Prof. Pasquale Trinchese, referente del progetto Informatica On-line, utilizzando i seguenti recapiti:

• email: pasquale.trinchese@unimol.it

### **Accesso alla piattaforma Moodle**

La piattaforma di e-learning del progetto Informatica on-line è disponibile all'indirizzo:

#### **www.e-learning.unimol.it**

Per poter accedere ai contenuti didattici del corso è necessario effettuare l'accesso alla piattaforma attivando la funzionalità di *Login* dalla sua home page, raggiungibile all'indirizzo **www.e-learning.unimol.it** (vedi Figura 1).

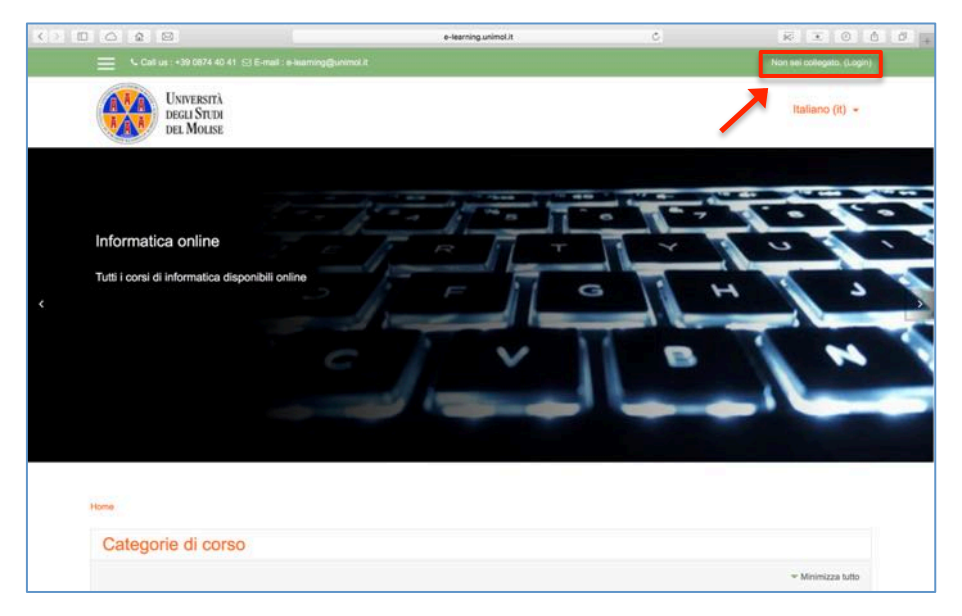

Figura 1. Home page della piattaforma di e-learning Moodle

Cliccando su *Login*, si aprirà un form in cui inserire le proprie credenziali di accesso (*i.e.*, username e password). Per confermare i dati inseriti e accedere alla piattaforma è sufficiente cliccare sul pulsante verde *Login*. Per accedere alla piattaforma non è necessaria alcuna registrazione. Per l'accesso è necessario utilizzare le stesse credenziali utilizzate per l'accesso **al** *Portale dello studente* **della piattaforma ESSE3.**

**Importante.** Al primo accesso (e solo al primo accesso) sarà necessario confermare la propria identità e il proprio account attraverso l'inserimento della propria email (vedi Figura 2). Un'email di conferma notificherà che l'account è stato confermato. Se non si conferma l'account, non sarà possibile accedere al materiale didattico.

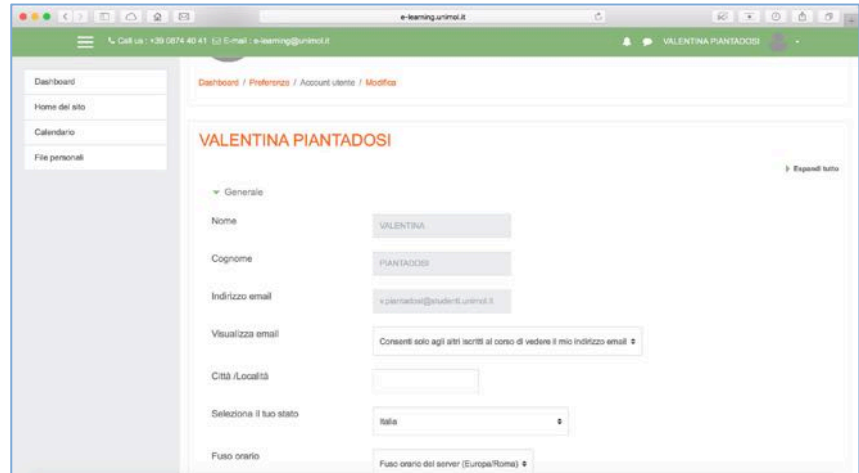

Figura 2. Primo accesso: conferma account – specificare indirizzo email e confermare

## **Accedere ad una lezione on-line**

Completata con successo la procedura di autenticazione, si accederà alla propria dashboard (vedi Figura 3).

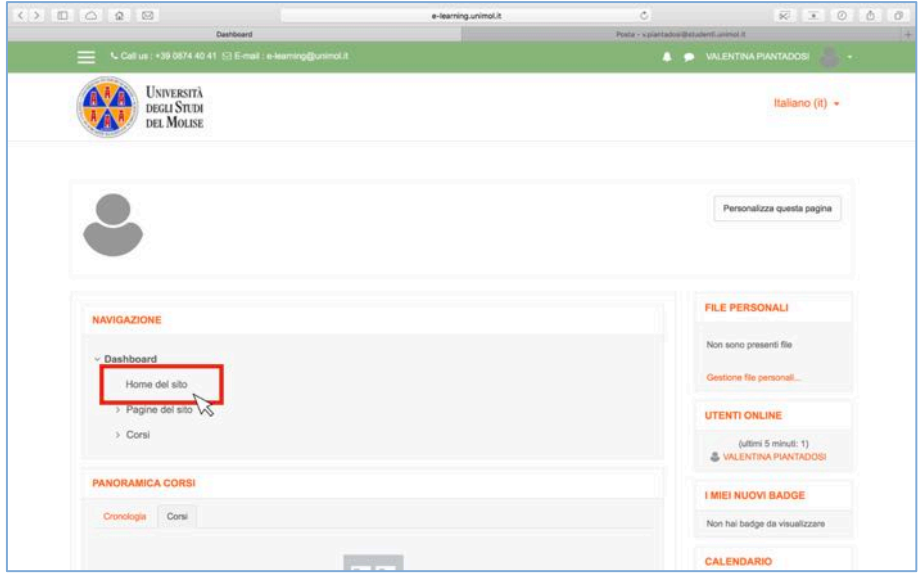

**Figura 3. Dashboard utente**

Dalla dashboard è possibile accedere nuovamente alla home page della piattaforma (vedi Figura 3), questa volta non da utente generico, bensì da utente registrato.

Dalla home page del sito è possibile accedere agli insegnamenti presenti nella piattaforma. Gli insegnamenti sono suddivisi per Dipartimento e Corso di Laurea di appartenenza. Per accedere ad una lezione on-line, occorre innanzitutto identificare il proprio Dipartimento e, all'interno del Dipartimento, il proprio corso di Laurea (come mostrato in Figura 4).

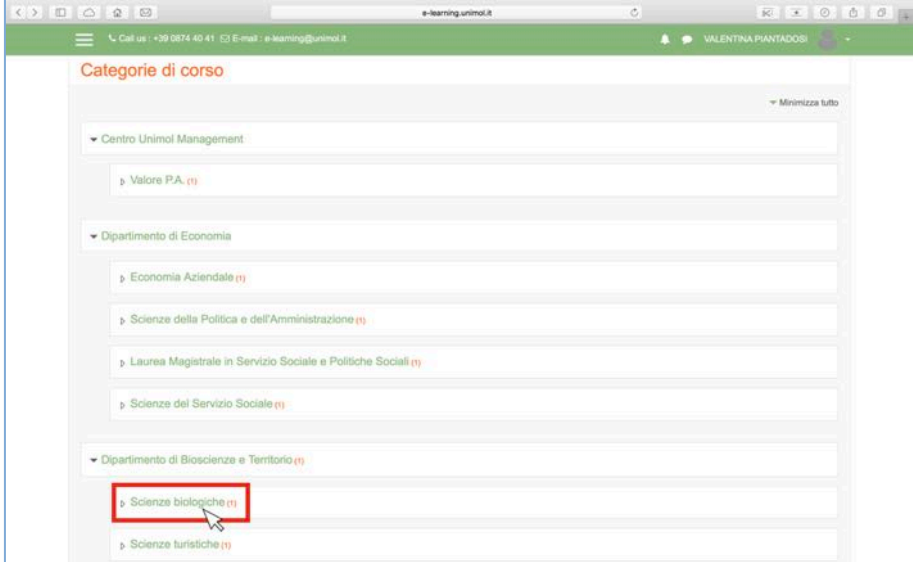

**Figura 4. Selezione del Corso di Laurea di interesse**

Una volta identificato il proprio Corso di Laurea, per accedere all'elenco degli insegnamenti erogati (on-line) nell'ambito del Corso, è sufficiente cliccare sul nome del Corso di Laurea, come mostrato in Figura 4. La Figura 5 mostra l'elenco degli insegnamenti erogati (on-line) nell'ambito del Corso di Laurea in Scienze Biologiche.

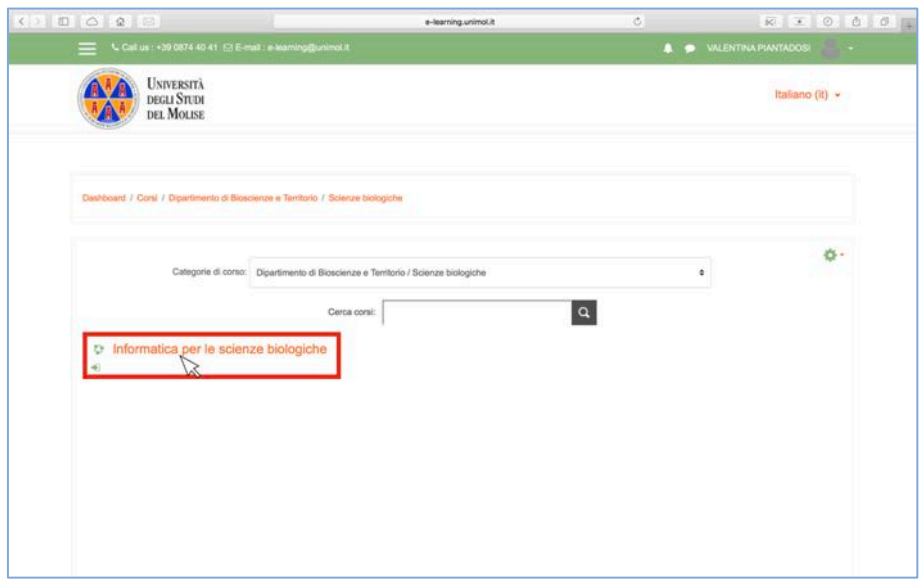

Figura 5. Elenco dei corsi erogati (on-line) nell'ambito di uno specifico corso di studio

A questo punto per accedere all'insegnamento è sufficiente cliccare sul suo nome (vedi Figura 5) e completare la procedura di iscrizione (vedi Figura 6). L'iscrizione all'insegnamento ha il solo obiettivo di creare la coorte di studenti che intendono seguire il corso in modalità online. Per completare l'iscrizione è necessario cliccare sul tasto *Iscrivimi* (vedi Figura 6).

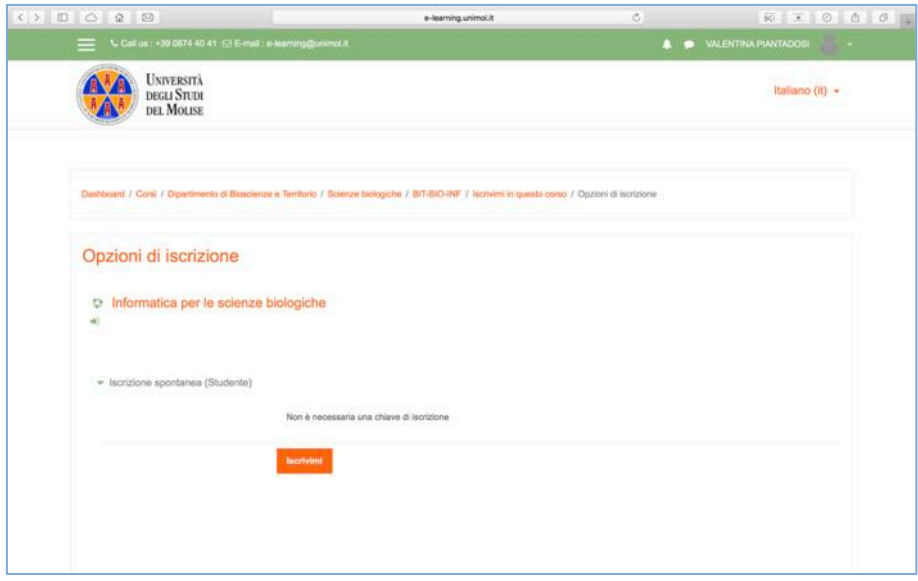

Figura 6. Iscrizione ad uno specifico insegnamento

Completata l'iscrizione all'insegnamento è possibile accedere al materiale didattico ed iniziare a seguire le lezioni in modalità on-line. Le lezioni sono organizzare in moduli, ognuno dei quali corrisponde ad uno specifico credito formativo (vedi Figura 7). Per il programma completo e la suddivisione in crediti formativi occorre fare riferimento alla scheda di trasparenza (scheda ECTS) dell'insegnamento disponibile sulla piattaforma ESSE3.

Per iniziare a seguire una lezione, è sufficiente cliccare sul suo nome. Si aprirà, quindi, un form per l'accesso alla lezione (vedi Figura 8). Dal form di accesso alla lezione, selezionare la modalità di iscrizione *Normale* e cliccare sul pulsante *Entra*. A questo punto è possibile iniziare a seguire una lezione in modalità online (vedi Figura 9).

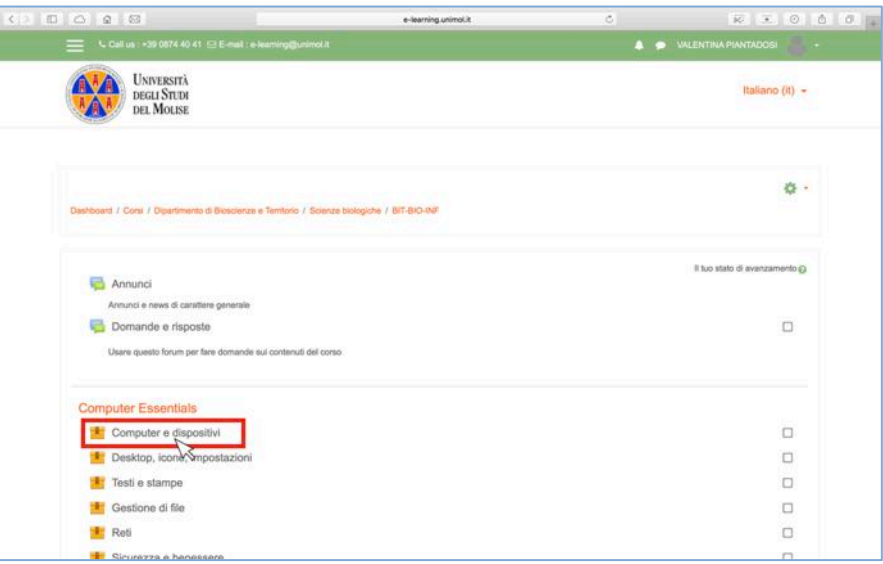

Figura 7. Elenco lezioni di uno specifico insegnamento

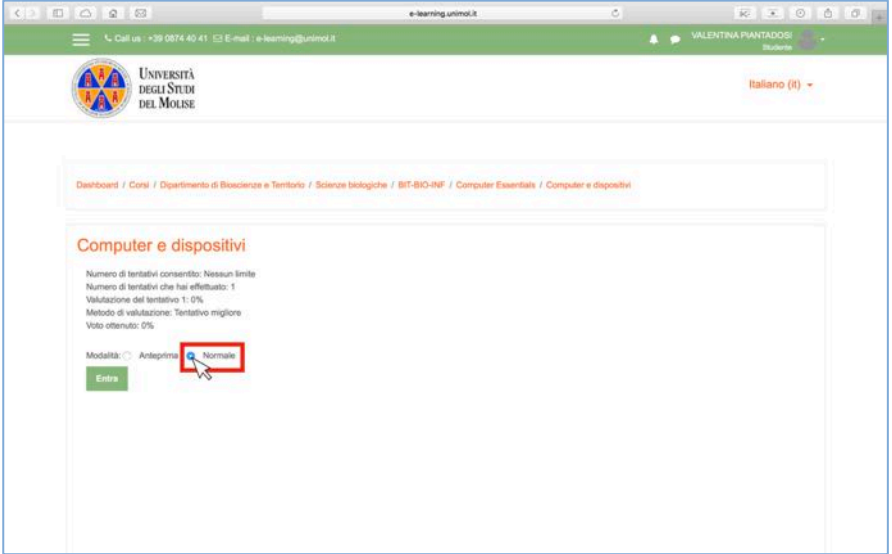

Figura 8. Accesso ad una lezione erogata in modalità on-line

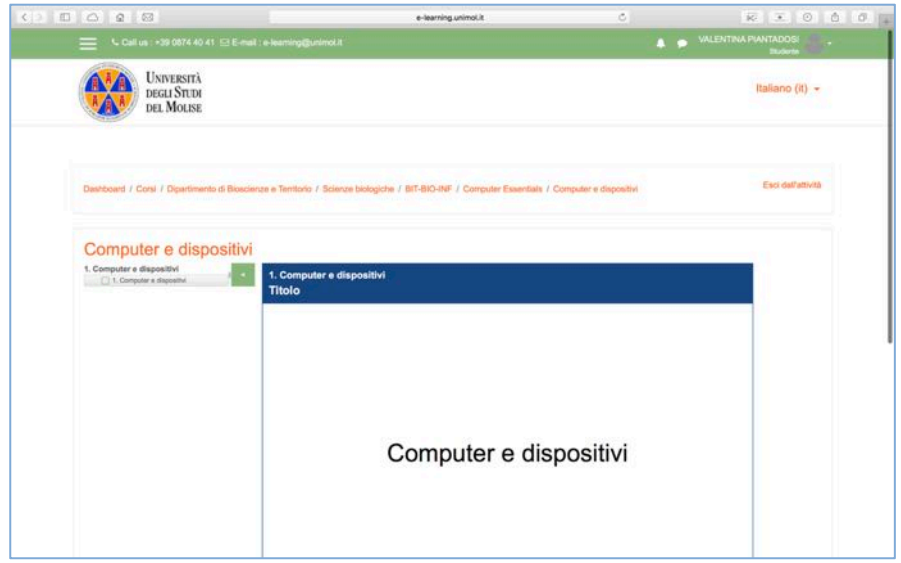

Figura 9. Erogazione di una lezione in modalità on-line

## **Seguire una lezione in modalità on-line**

Una lezione on-line è rappresentata da un insieme di slide interattive (vedi Figura 10). Per navigare tra le slide della lezione è possibile sfruttare la barra dei comandi (in basso).

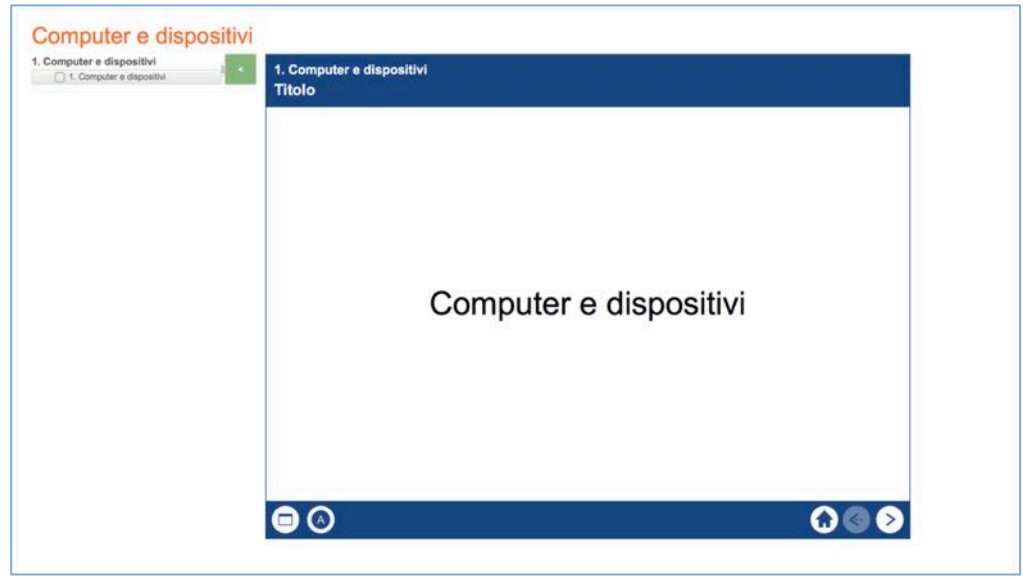

**Figura 10. Pannello di controllo della lezione**

Nello specifico, i comandi disponibili nella barra dei comandi sono:

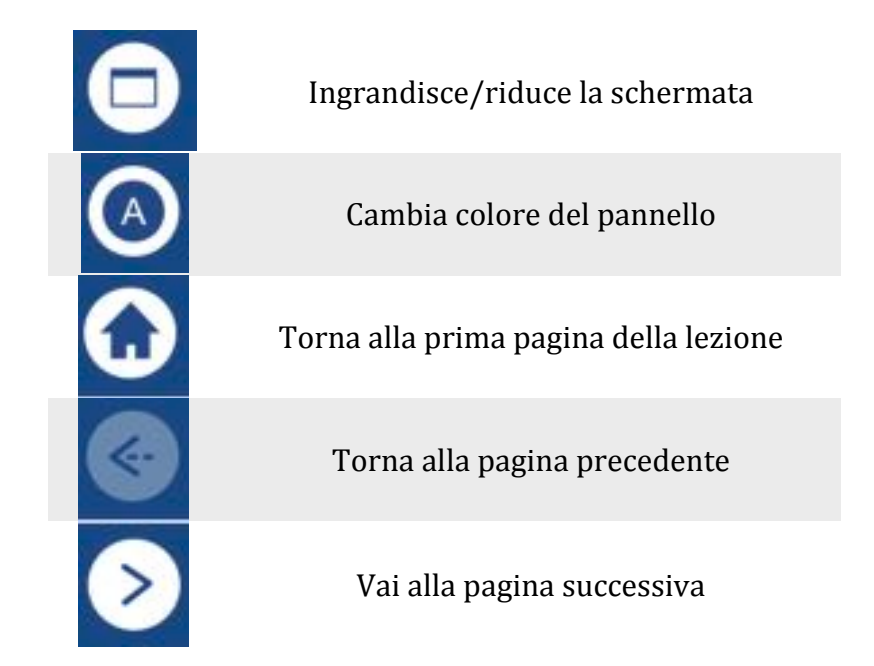

Una volta seguita per intero una lezione (*i.e.*, tutte le slide sono state visionate), sarà aggiunta una spunta alla lezione indicando il completamento della stessa.

## **Inviare e ricevere messaggi**

La piattaforma Moodle consente anche l'invio e la ricezione di messaggi tra gli utenti registrati. Tale funzionalità consentirà di gestire, all'interno della piattaforma stessa, le attività di tutorato on-line, organizzare secondo il calendario pubblicato nella home page della piattaforma. Per inviare un messaggio è necessario accedere all'area messaggi cliccando sull'icona accessibile nella bassa dei comandi di Moodle (vedi Figura 11).

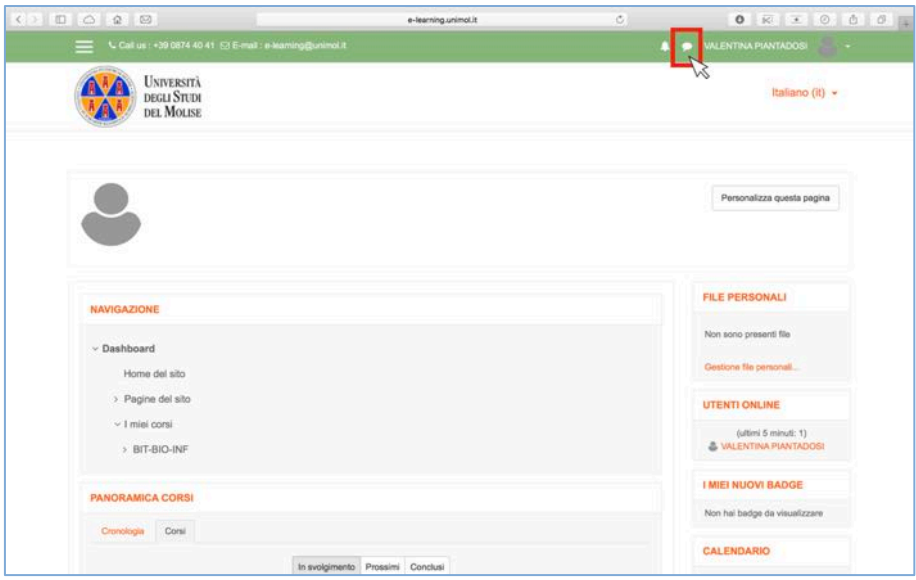

**Figura 11. Accesso all'area messaggi**

Una volta cliccato sull'icona, saranno visualizzati gli ultimi messaggi ricevuti (vedi Figura 12). Inoltre, attraverso la funzionalità *Nuovo messaggio* sarà possibile inviare un nuovo messaggio.

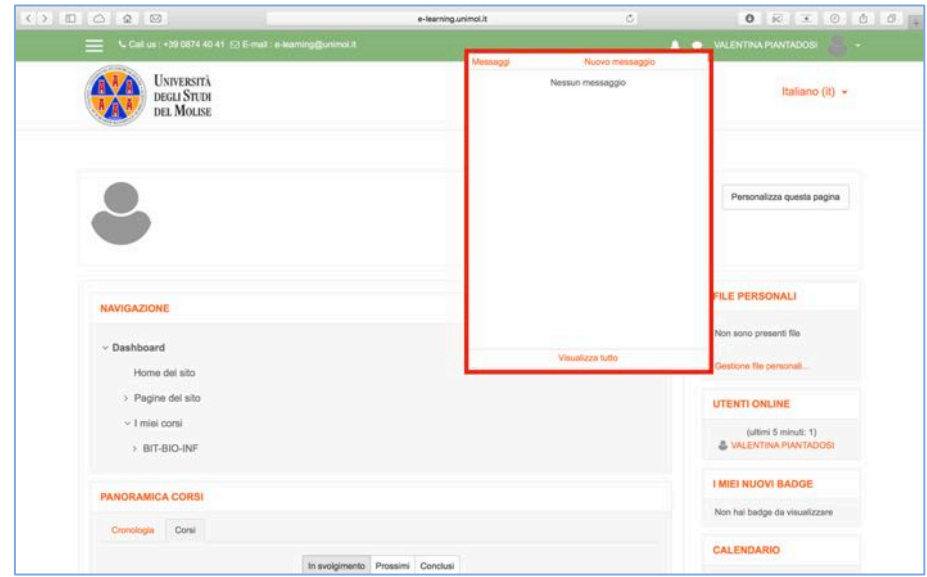

**Figura 12. Invio nuovo messaggio**

Per inviare un messaggio ad uno specifico contatto (vedi Figura 13), occorre innanzitutto selezionare il contatto dalla lista dei contatti. Per accedere alla lista dei contatti cliccare sull'icona *Contatti* (vedi Figura 13). Se il contatto non è presente, è possibile cercarlo specificando il suo nome nell'apposita area di ricerca. Una volta selezionato il contatto, sarà sufficiente scrivere il messaggio nell'area *Scrivi messaggio* e cliccare sul pulsante *Invia*.

**0**

| L Call us: +39 0874 40 41 @ E-mail: e-kaming@unimol.it |                                                                |  | <b>4 • WLENTINA PIANTADOSI</b> | <b>Barbara</b> |
|--------------------------------------------------------|----------------------------------------------------------------|--|--------------------------------|----------------|
|                                                        |                                                                |  |                                |                |
| Messaggi                                               |                                                                |  |                                |                |
| Derca un utente o un corso                             | Per inviare un nuovo messaggio, seleziona o cerca un contatto. |  |                                |                |
| Nessun contatto                                        |                                                                |  |                                |                |
|                                                        |                                                                |  |                                |                |
|                                                        |                                                                |  |                                |                |
|                                                        |                                                                |  |                                |                |
|                                                        |                                                                |  |                                |                |
|                                                        |                                                                |  |                                |                |
|                                                        |                                                                |  |                                |                |
|                                                        |                                                                |  |                                |                |
|                                                        |                                                                |  |                                |                |
| 模拟<br>釜<br>÷                                           |                                                                |  |                                |                |
| Contatti<br>Messaggi                                   |                                                                |  |                                |                |
|                                                        |                                                                |  |                                |                |

**Figura 13. Area messaggi**

# **Il Progetto Informatica on-line e le certificazioni informatiche**

Gli obiettivi formativi del presente progetto sono in linea con i requisiti delle certificazioni informatiche relative alle competenze digitali (e.g., ECDL e Eipass). Ciò significa che gli studenti, dopo aver sostenuto l'esame di "Informatica" previsto nell'ambito del loro corso di Laurea, potrebbero decidere di sostenere un ulteriore esame presso un Test Center per conseguire una certificazione delle proprie competenze digitali. In altre parole, il progetto Informatica on-line offre una preparazione gratuita per il conseguimento di certificazioni informatiche. Da notare che sulla piattaforma è disponibile un corso "Competenze informatiche" dove sono disponibili tutti i moduli dell'intero progetto, ovvero:

- 1. Fondamenti del Computer
- 2. Navigazione in rete
- 3. Elaborazione documenti
- 4. Fogli elettronici e di calcolo
- 5. Comunicare e collaborare online
- 6. Gestione base di dati
- 7. Realizzazione presentazioni
- 8. Digital Marketing
- 9. Health
- 10. Project Planning